## **Beseitigung der fehlerhaften Makrozuweisung in der Tabelle Klasse 4 der Dateien** *Punktabellen\_GS-LA.xls* **und** *Punkttabellen GS\_LA-97V2.xls*

- 1. Öffnen Sie die Datei *Punkttabellen\_GS-LA.xls*
- 2. Wählen Sie die Tabelle *Klasse 4* aus!
- 3. Klicken Sie mit der linken Maustaste auf das Menü *Extras*, wählen Sie dort den Befehl *Schutz* und nachfolgend *Blattschutz aufheben…* aus (linke Maustaste!).

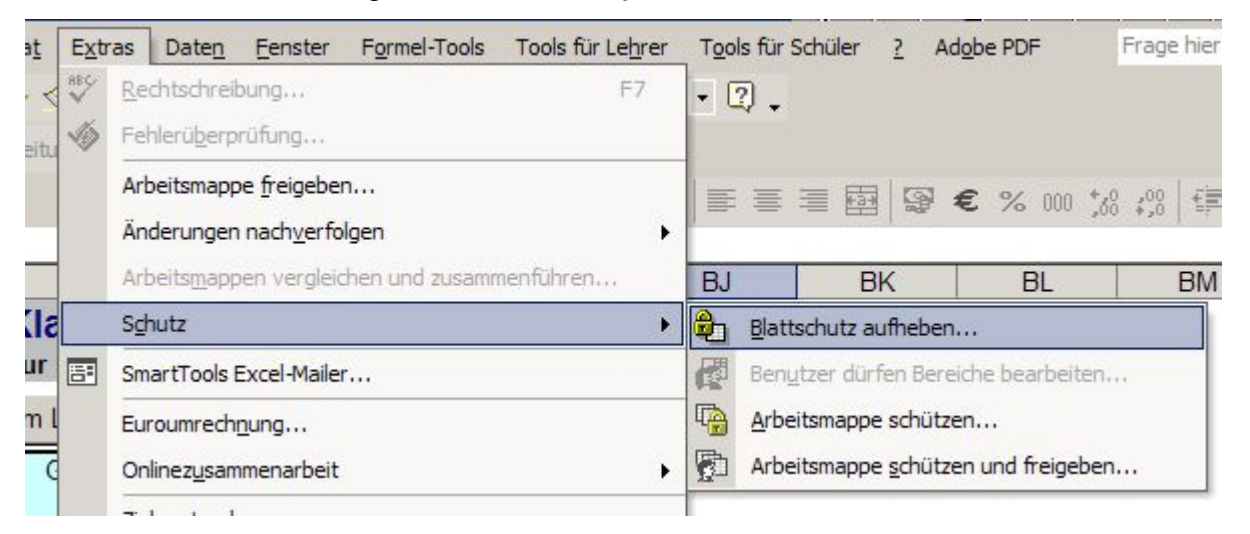

4. Klicken Sie nun mit der rechten Maustaste auf den Button *Platzierung*!

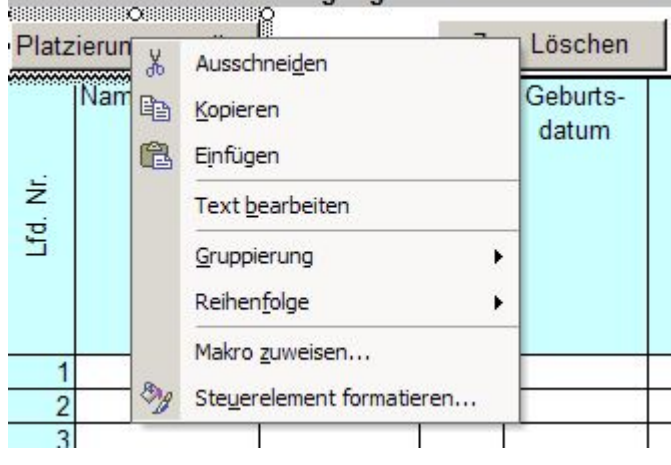

5. Wählen Sie den Befehl *Makro zuweisen…* mit der linken Maustaste aus!

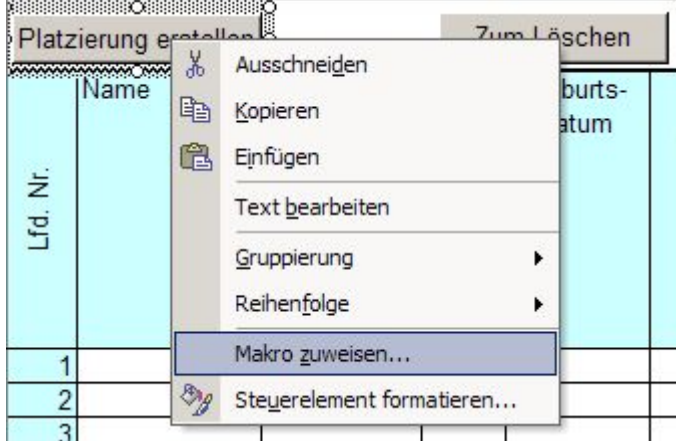

6. Wählen Sie aus der erscheinenden Box das Makro *Umschalten\_Platzierung4* aus und bestätigen Sie mit *OK*!

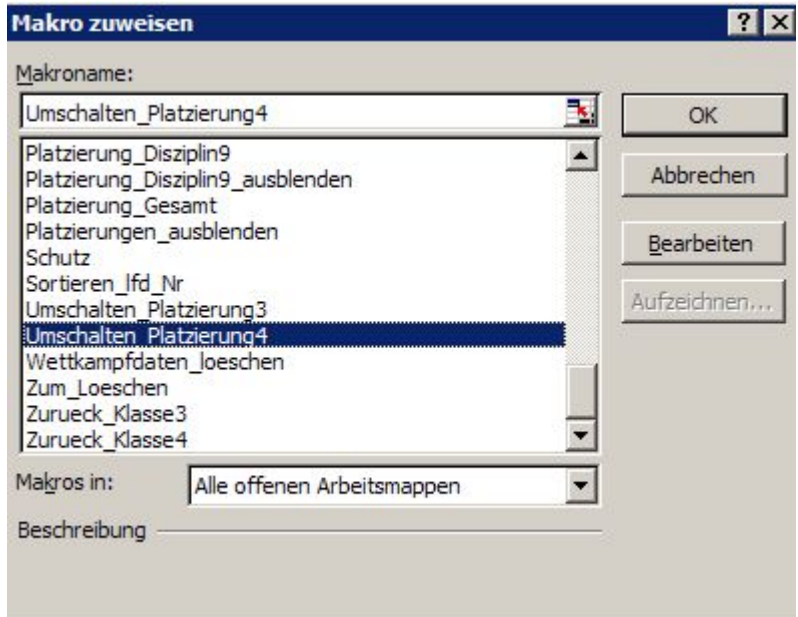

7. Wählen Sie im Menü *Extras* (linke Maustaste) den Befehl *Schutz* und nachfolgend *Blatt schützen…*!

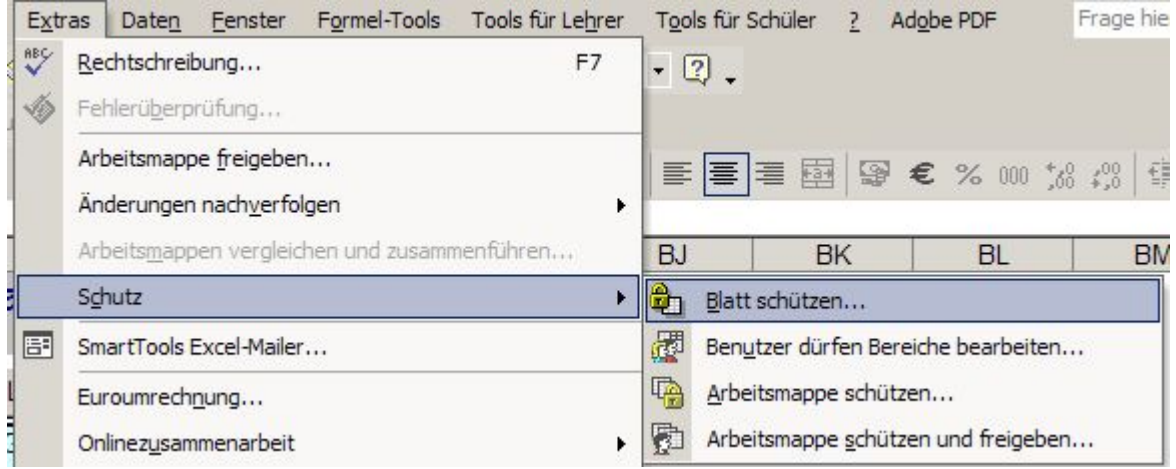

*8.* Bestätigen Sie im sich öffnenden Fenster die Einstellungen mit *OK*!

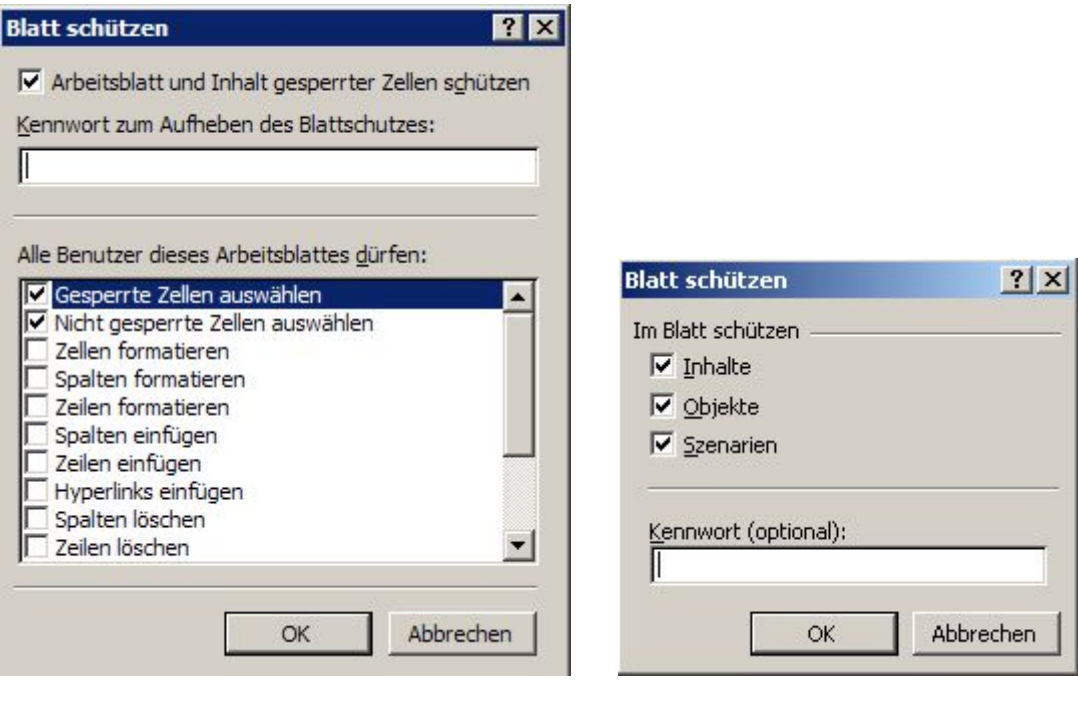

*Excel XP / 2003 Excel 97 / 2000* 

9. Testen Sie nunmehr, ob die Erstellung der Platzierung möglich ist durch Anklicken des entsprechenden Buttons!

## **Herzlichen Glückwunsch! Sie haben den Fehler erfolgreich beseitigt!**

Eine berichtigte Version dieser Tabelle können Sie von der Seite www.sporttabellen.de.vu herunterladen.

Anfragen und Hinweise zu dieser Beschreibung an:

Uwe Hempel 16. Schule – Mittelschule der Stadt Leipzig Konradstraße 67 **04315 Leipzig**  Tel.: 0341 6865780 Fax: 0341 68657824 Email: schule@info-uh.de